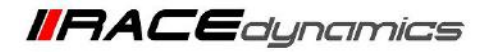

# **FuelX Autotune- Yamaha R15 V.3**

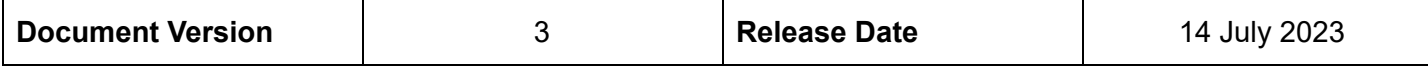

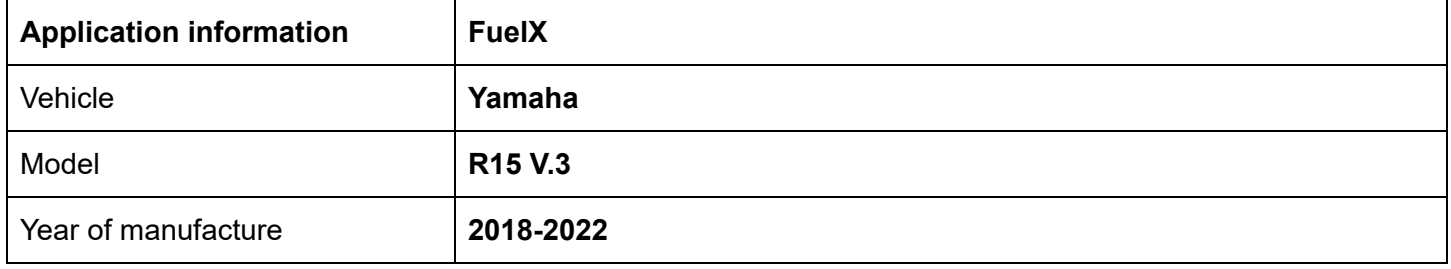

Note:

- Read through all instructions before installation and use.
- Ensure that the bike is switched off and the key is out of the ignition before proceeding with the installation.
- Some parts of the bikes might be hot/sharp and may cause burns/cuts. Proceed with extreme caution or wait until the bike has cooled down. Always wear safety gloves.
- When the installation is complete, make sure to secure the wiring loom away from the movable parts or components which tend to heat up during the normal operation of the vehicle at any chance.
- FuelX is intended for motorsport use on a closed course, please check with your local laws before using this product. Race Dynamics is not liable for consequences arising out of using the product.

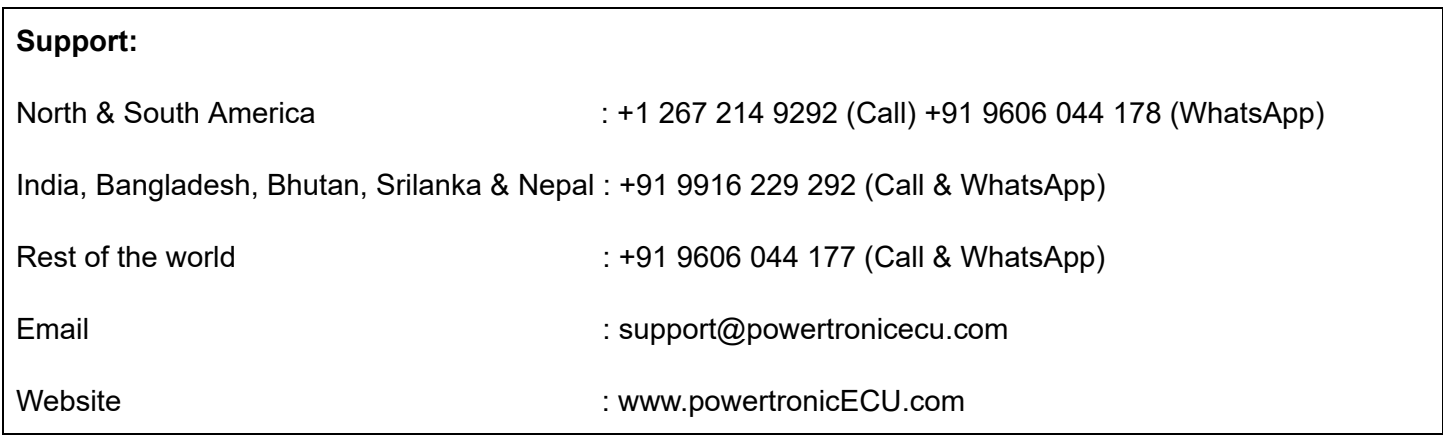

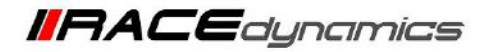

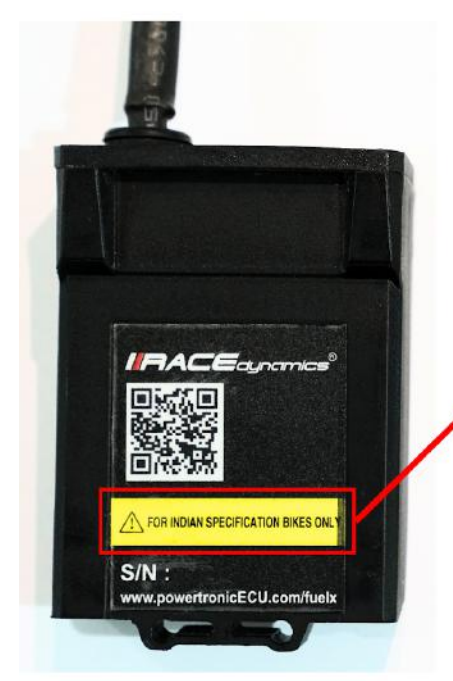

for Indian specification vehicles, the FuelX module will have a sticker indicating it.

T FOR INDIAN SPECIFICATION BIKES ONLY

The warranty/support will not be provided for international users with **Indian specification FuelX purchased** from unauthorized re-sellers.

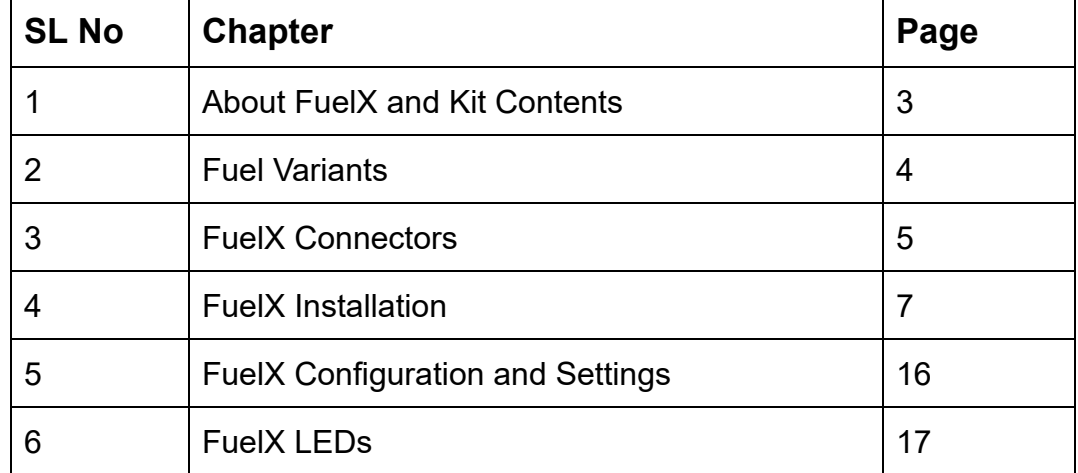

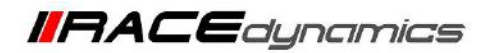

## **FuelX**

FuelX is an electronic, plug-in, fuel-injection optimizer for modern engines. It either enriches or decreases the AFR in all operating regions according to the rider requirement. It autotunes the engine to best operational parameters, constantly monitoring, learning, and adapting to the engine condition, wear and tear, riding style, add-ons (such as air filter and/or exhaust), etc as well as the environmental conditions such as temperature, humidity, altitude, etc. always ensuring the engine performs in the safest and most optimal zones.

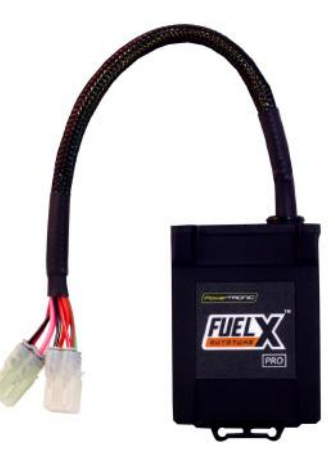

#### **FuelX kit contains the following items**

- FuelX Module
- Wiring Harness
- Handlebar map switch (Pro version only)
- Zip ties
- Decals
- Quick start guide and Warranty card

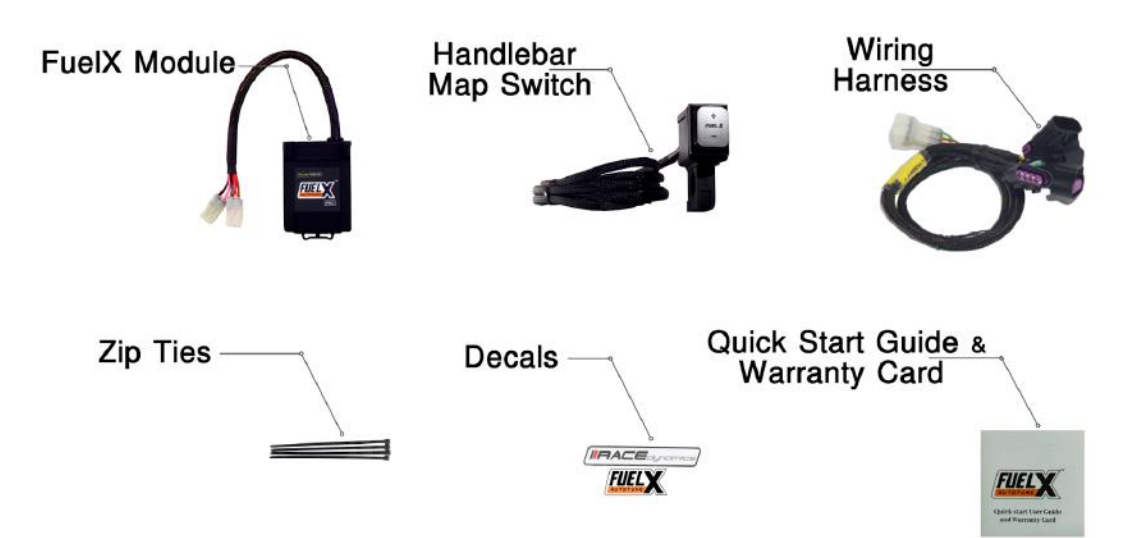

**Image 1.1**

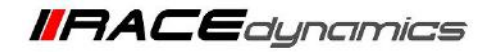

## **2. FuelX Variants:**

### **FuelX Pro**

The FuelX Pro variant has 10 maps that can be changed depending on the preference of the rider. For the Pro version, the Fuelx contains an additional connector (Refer to Image 2.3) for the Handlebar Map switch(Refer to Image 2.2)

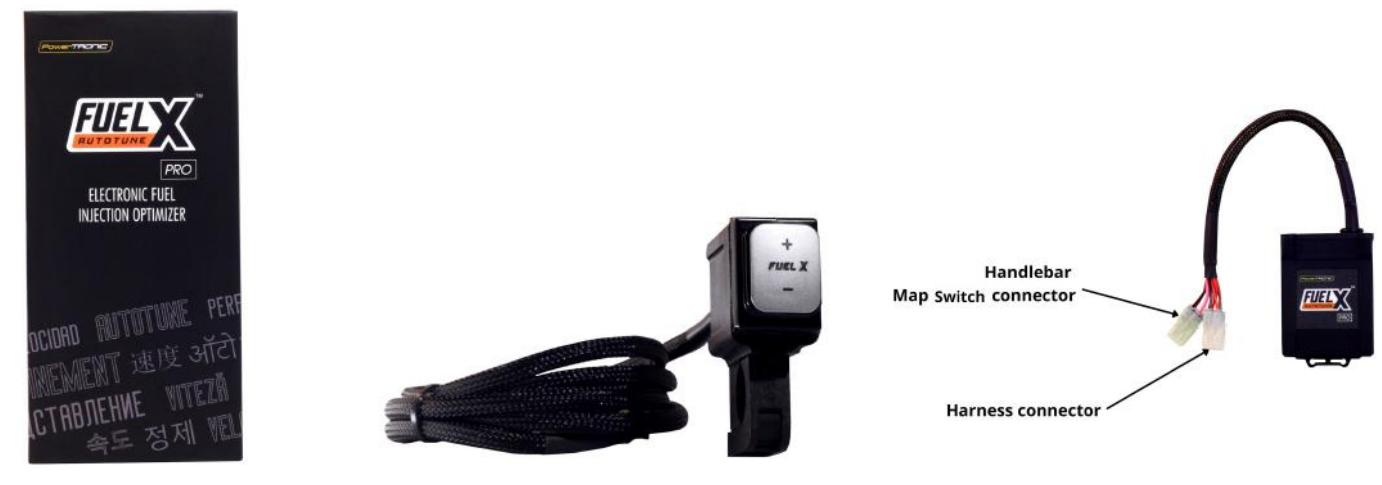

**Image 2.1 Image 2.2 Image 2.3**

## **FuelX Lite**

The FuelX Lite variant has a single autotune map and only one connector for harness.

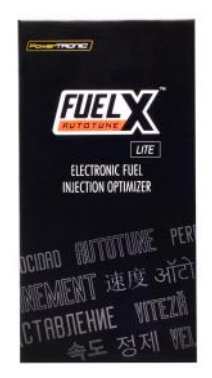

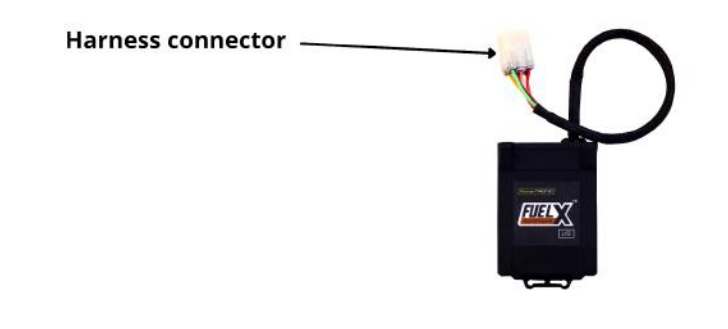

**Image 2.4 Image 2.5**

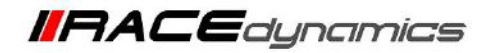

### **3. FuelX Harness Connectors**

The harness contains

- The Lambda connector  $(O_2)$
- FuelX connector
- Ground/battery negative connector.

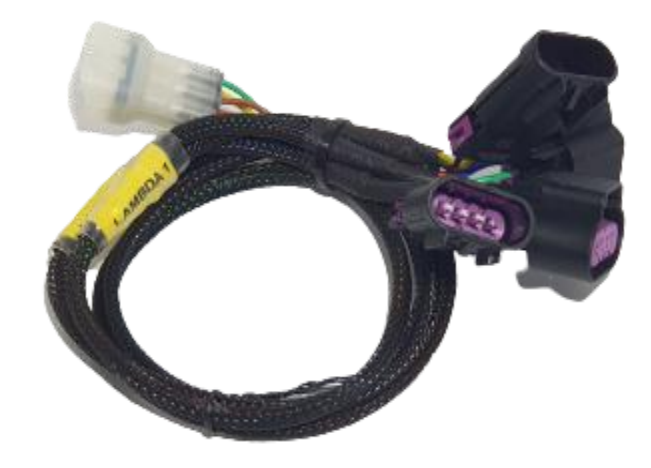

**Image 3.1**

The type and number of connectors may vary depending on the vehicle, year of manufacture, and the number of cylinders. Examples of different types of Lambda sensor connectors are shown below.

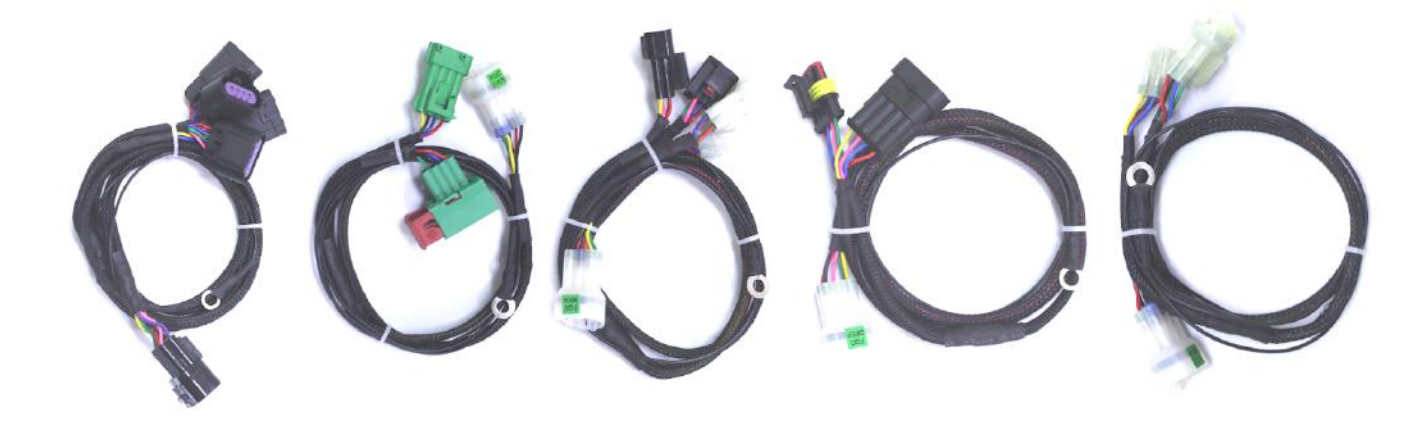

Image 3.2

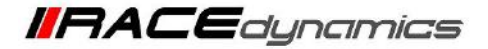

The FuelX is connected between the Lambda sensor connector and the ECU. The male connector of FuelX, is connected to the female of the Lambda sensor and vice versa.

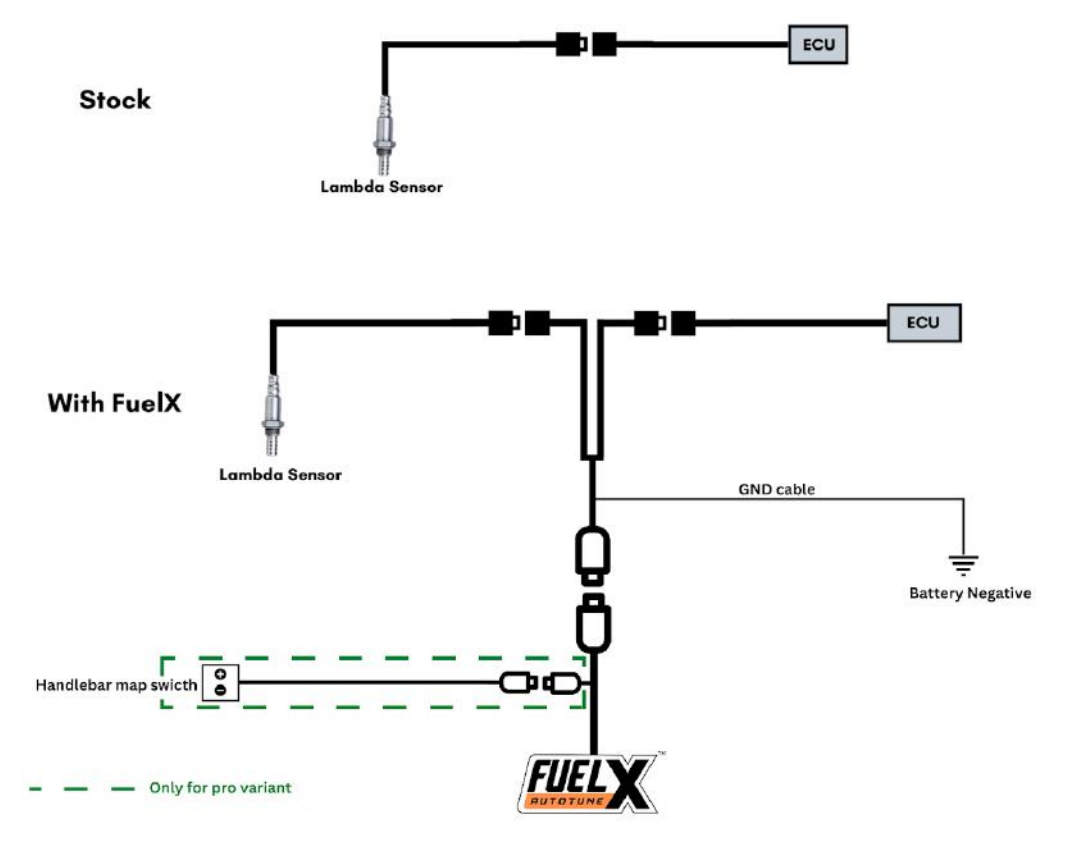

**Image 3.3**

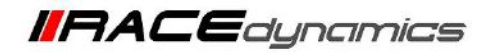

#### **4.1 Removing panels, fairing**

Begin at the left side of the bike.

Image 1 and image 2 Refer toence for Lambda Sensor location.

Park the bike using the center stand on a level surface (Or a paddock stand).

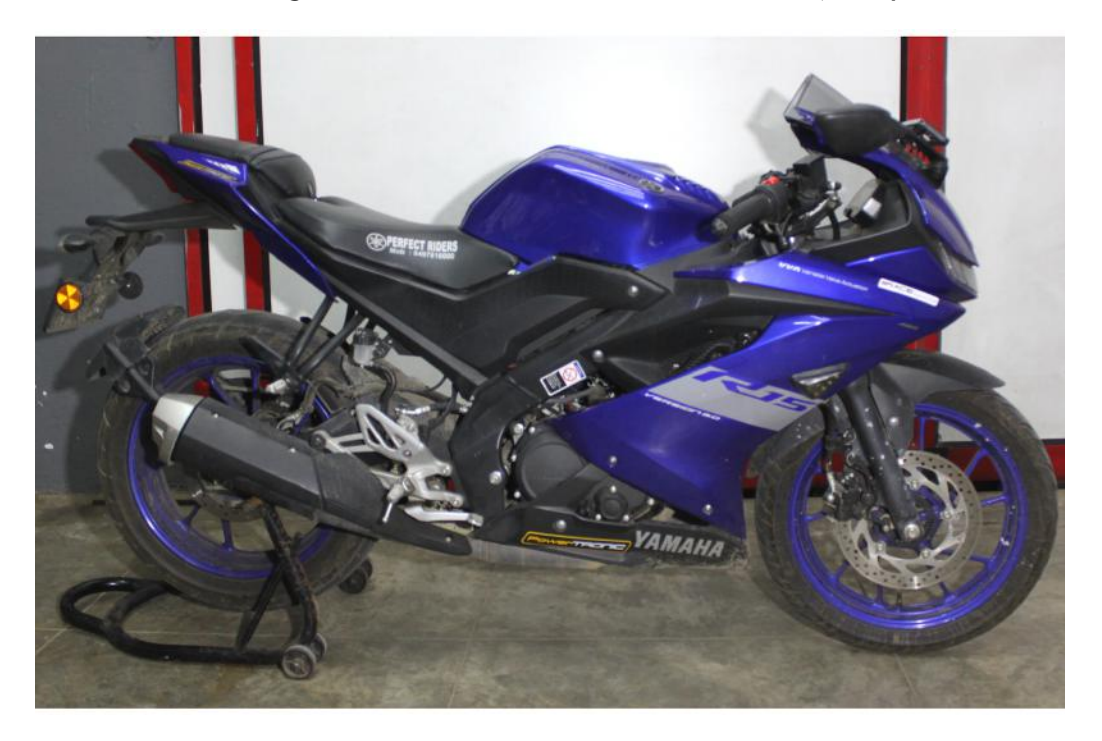

**Image 1** 

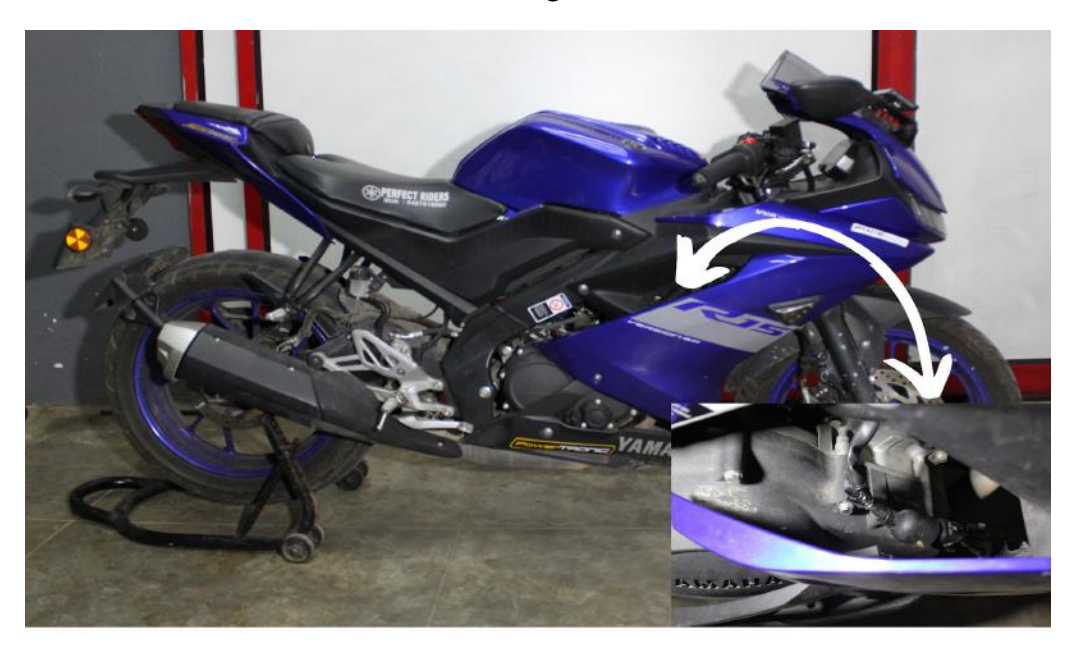

**Image 2** 

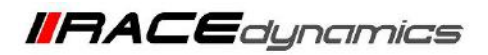

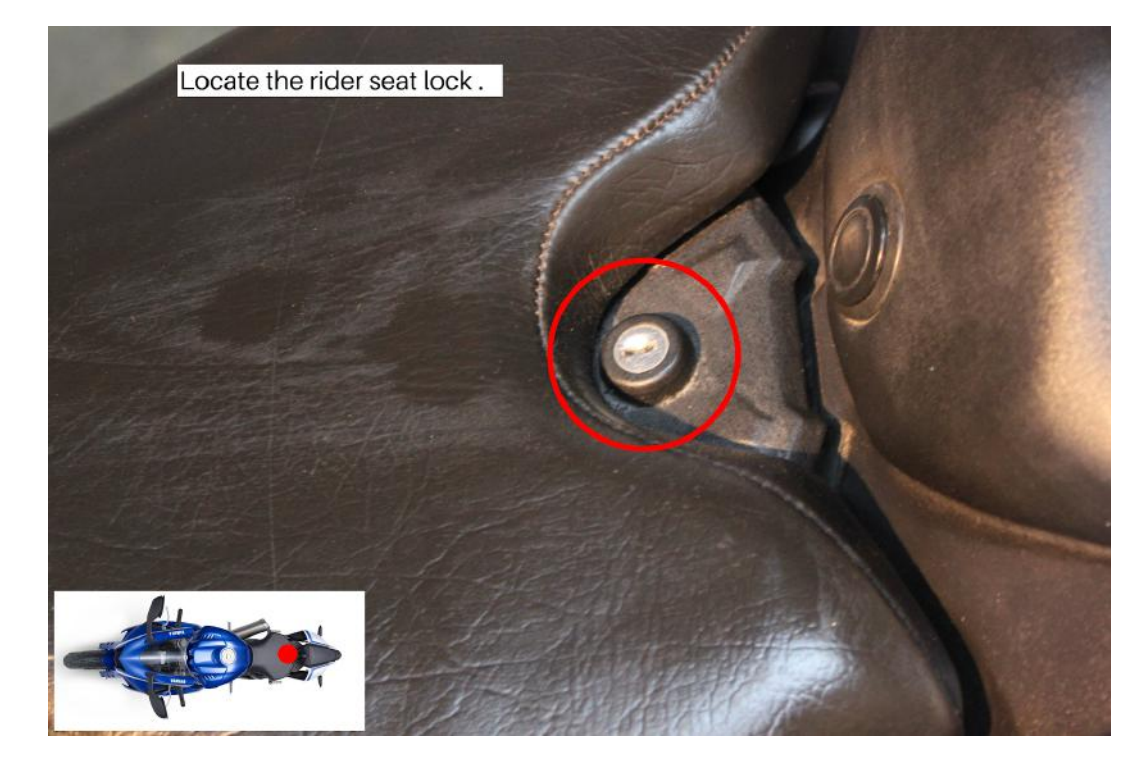

*4.1.1* Locate the rider seat lock shown in **Image 3** and unlock the rider seat. Refer to **Image 4** .

**Image 3** 

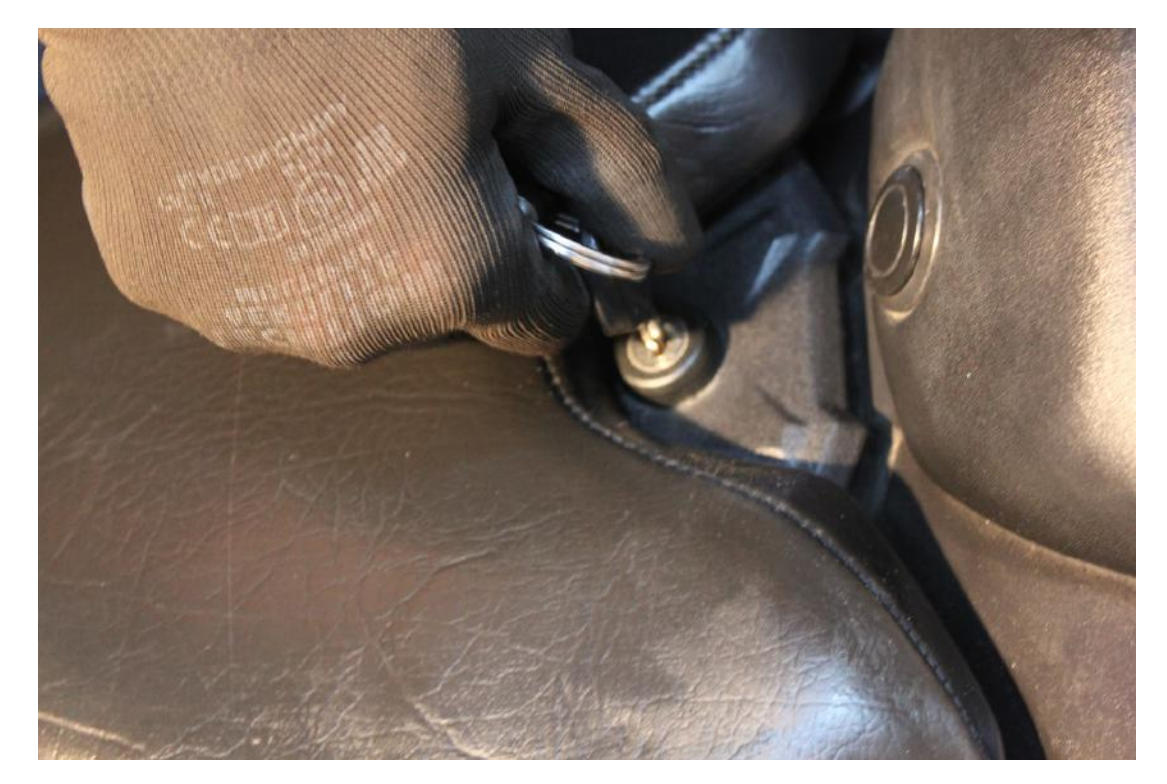

**Image 4** 

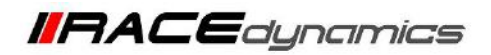

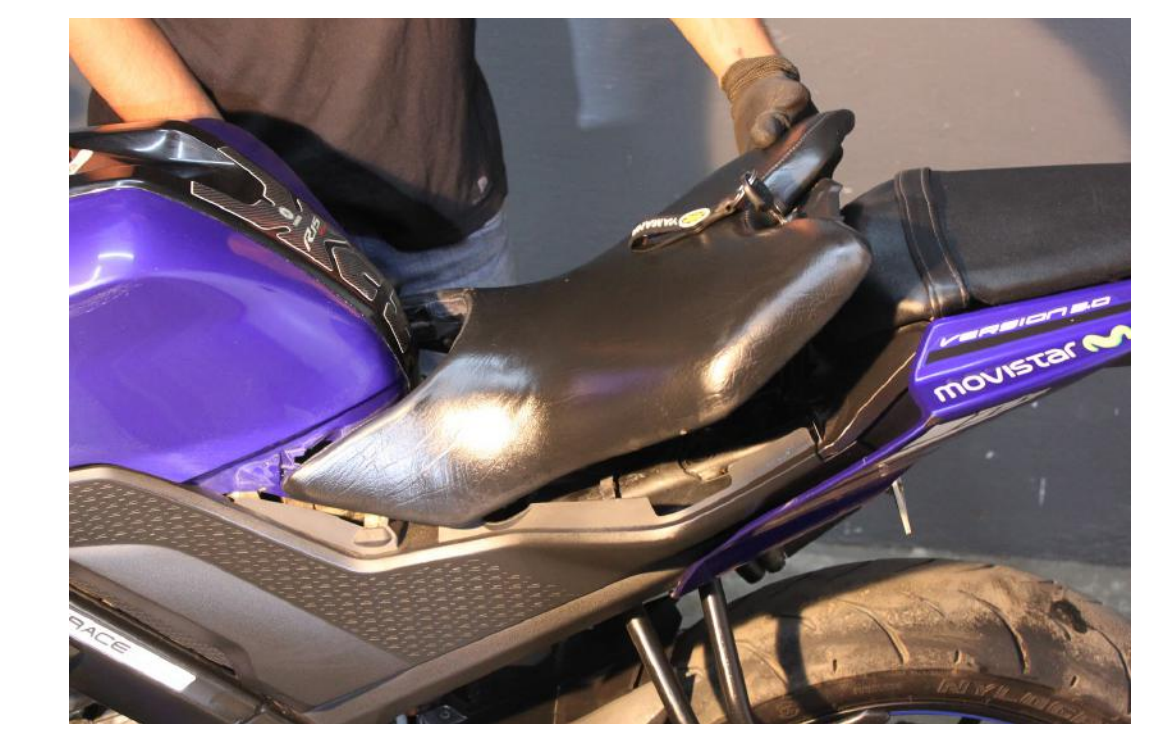

*4.1.2* **Image 5** shows how the rider seat detached.

**Image 5** 

*4.1.3* Locate and unscrew the side screw using a Phillips-head screwdriver. Refer to **Image 6** .

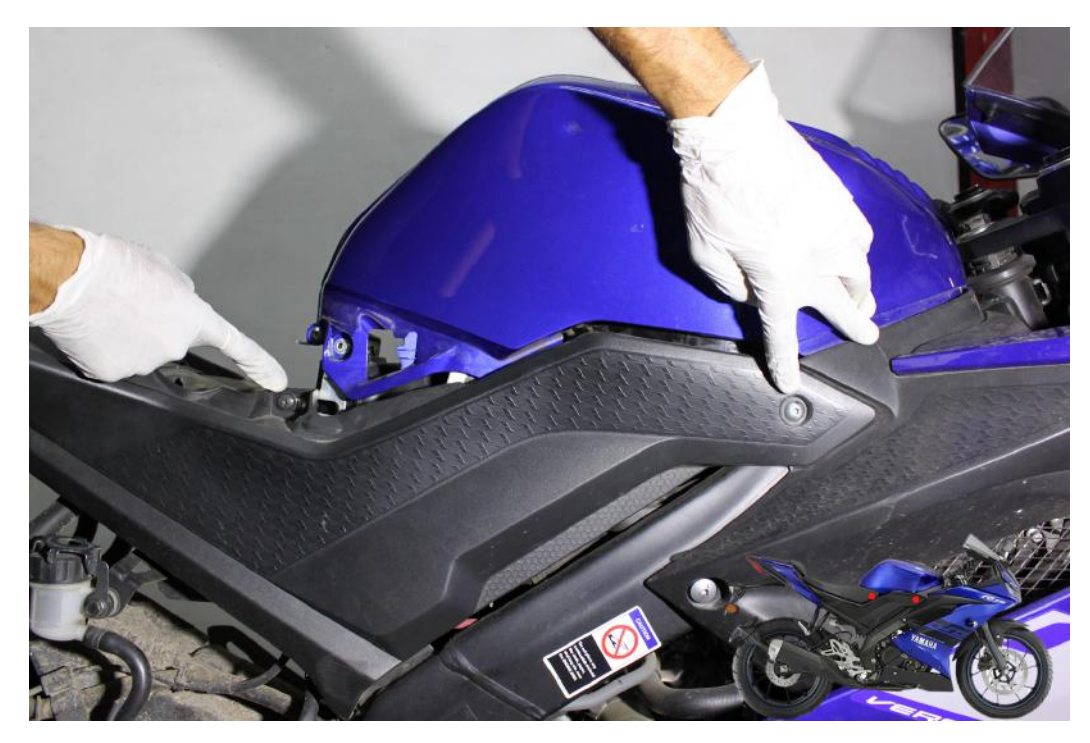

**Image 6** 

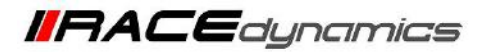

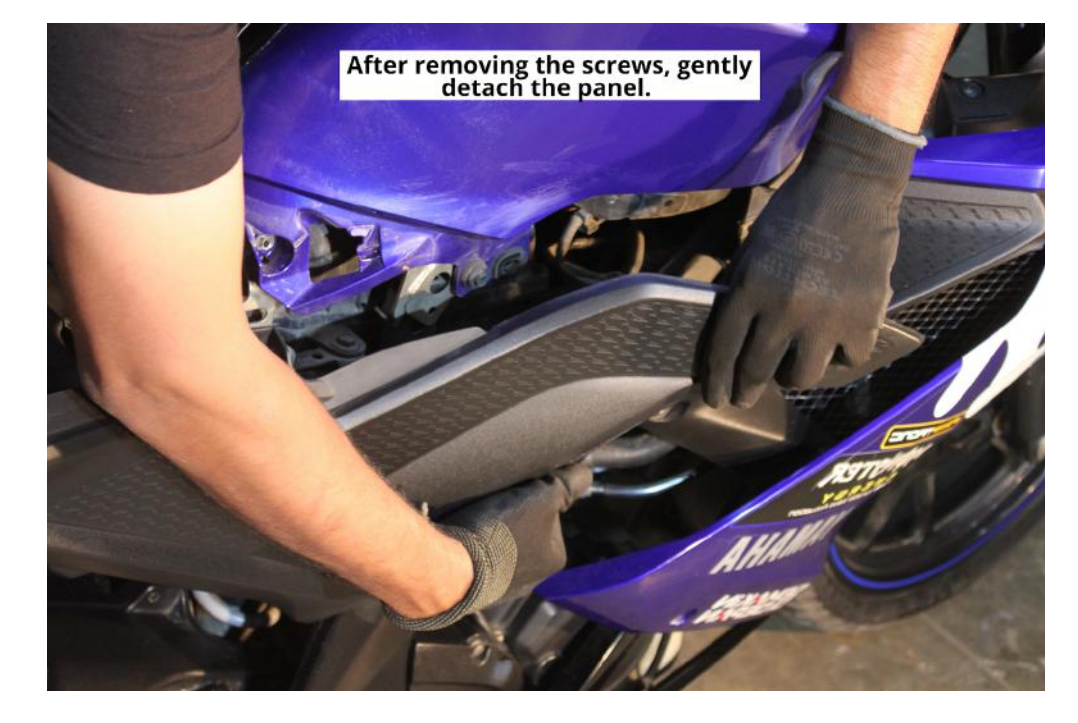

*4.1.4* After removing the screws, gently detach the panel.

**Image 7** 

*4.1.5* Refer to **Image 7** to locate the Lambda Sensor Connector

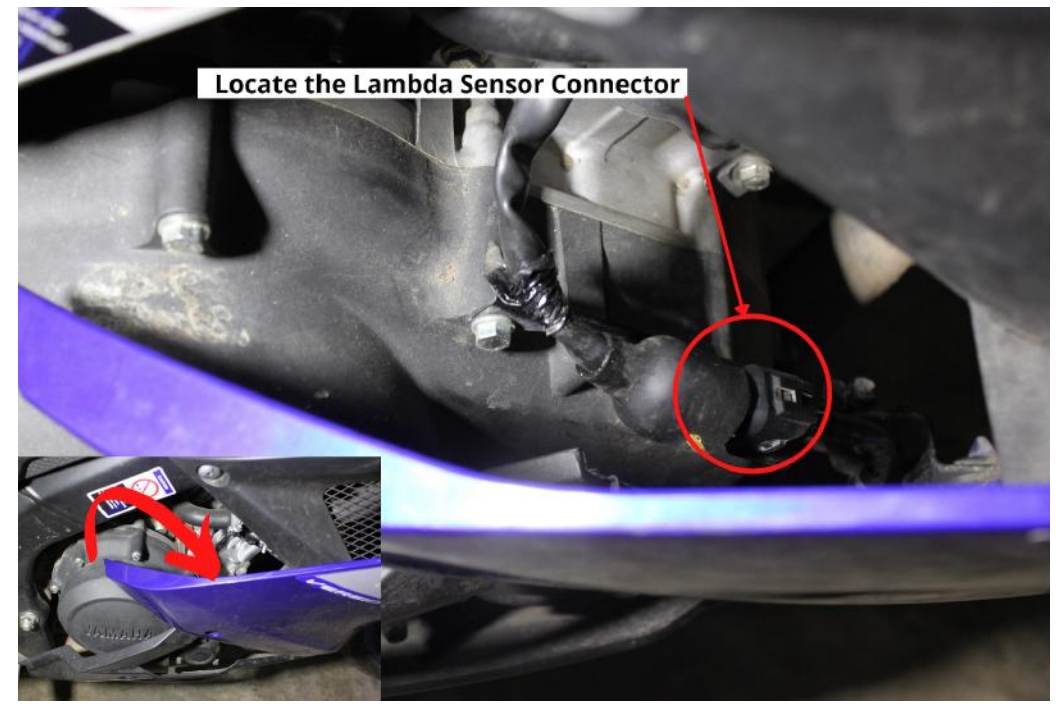

**Image 8** 

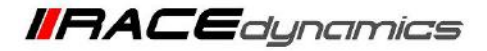

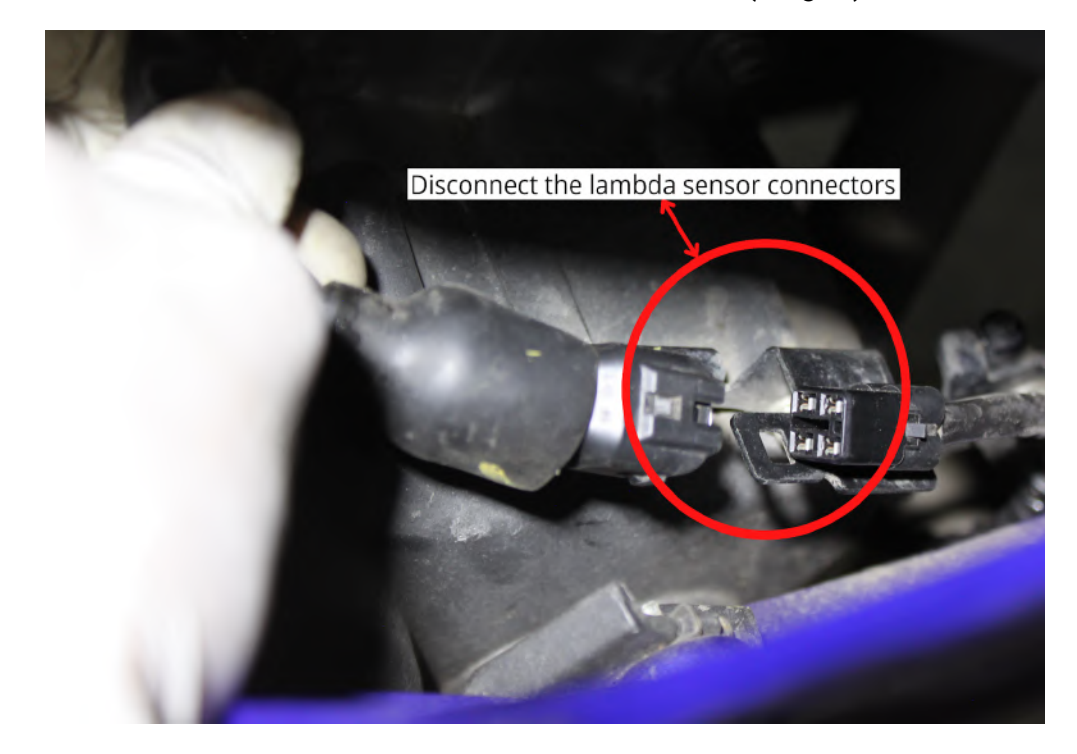

**4.1.6** Locate the Lambda Sensor Connector and disconnect the connectors **(Image 9)**

**Image 9** 

**4.1.7** Connect the FuelX male connector to the Stock female connector **Refer to image 10** 

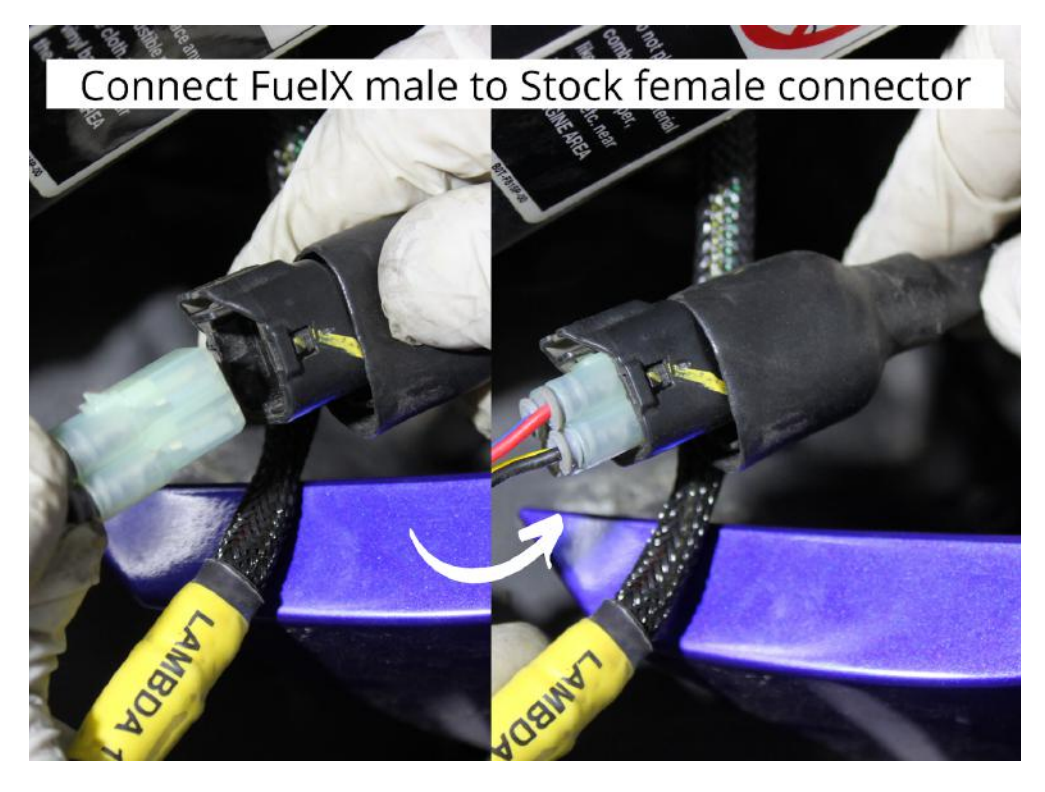

**Image 10** 

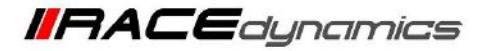

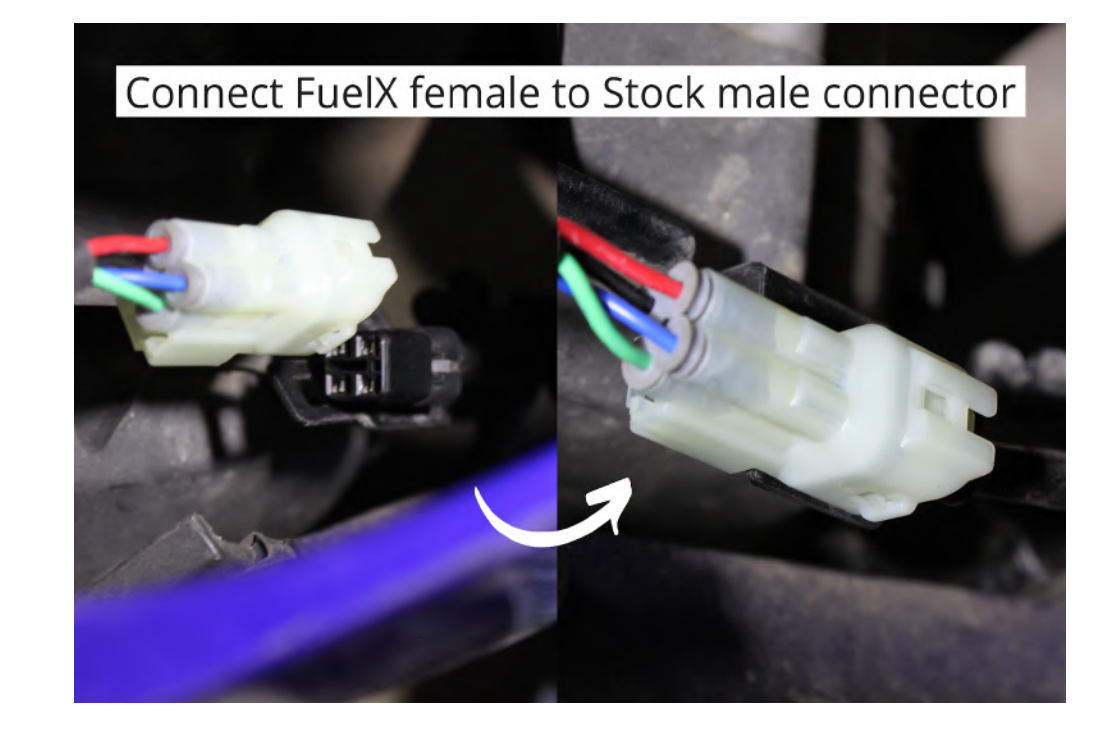

**4.1.8** Connect the FuelX female connector to the Stock male connector Refer to **Image11** 

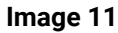

**4.1.9** Secure the harness away from general heating areas by attaching it to the chassis or frame using the zip ties provided wherever necessary. Refer to **Image 12** 

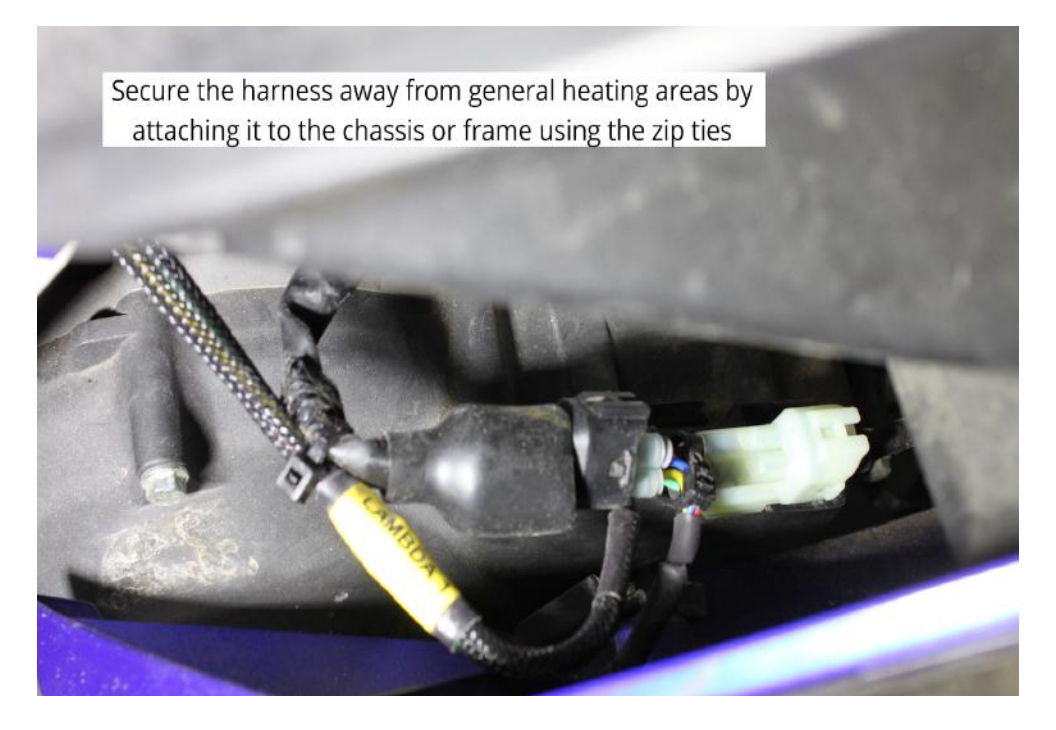

**Image 12** 

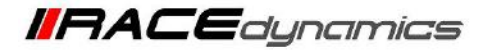

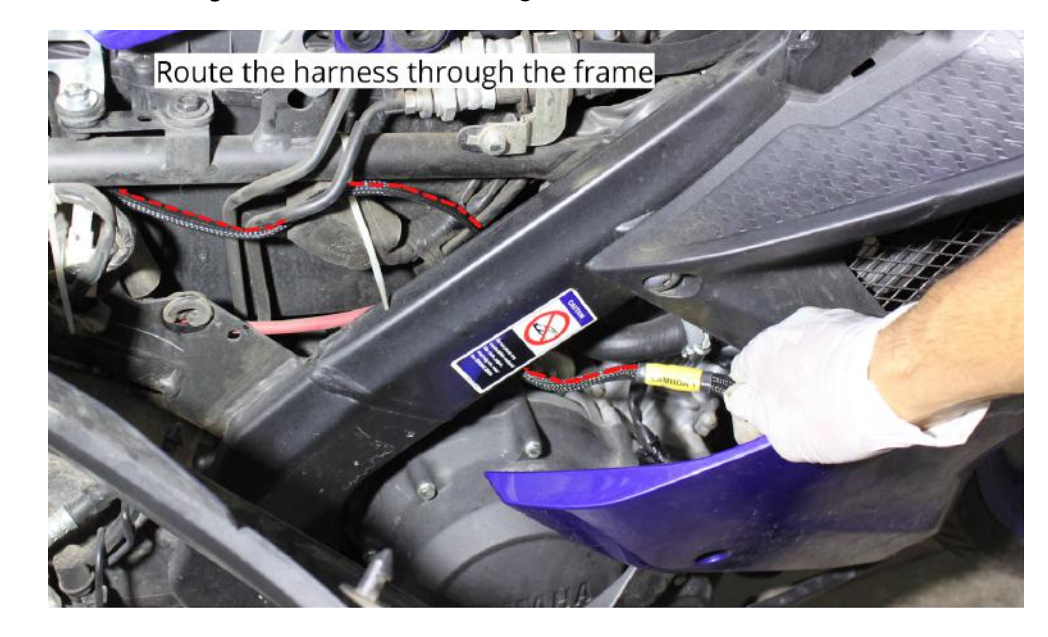

#### **4.1.10** Route the harness through the frame. Refer to **Image 13**

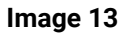

**4.1.11** FuelX module positioning and harness routing Refer to **image 14** 

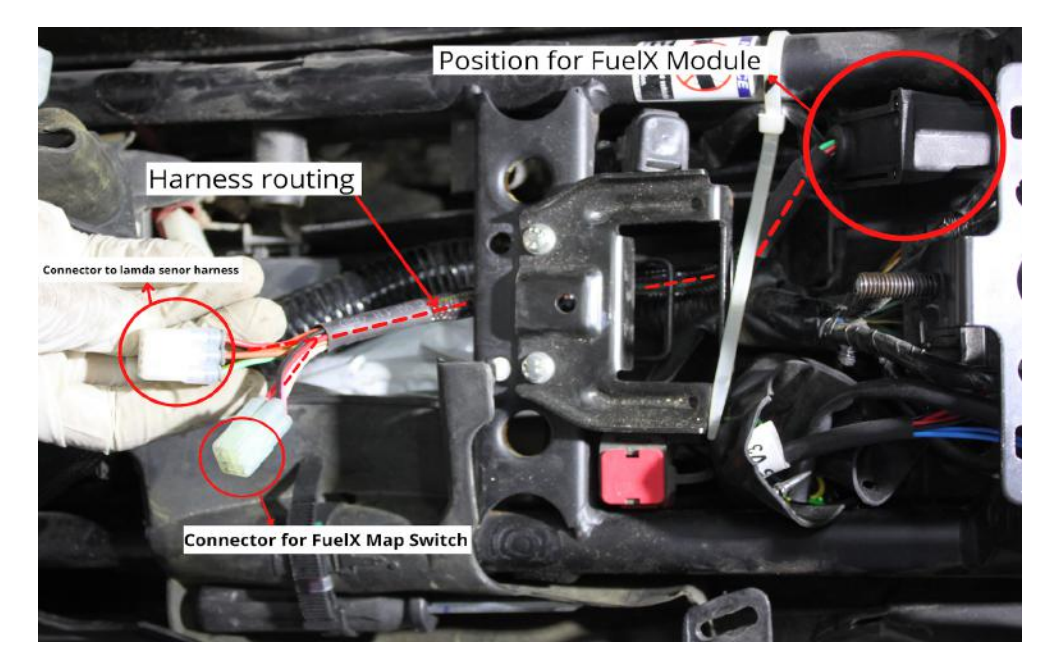

**Image 14** 

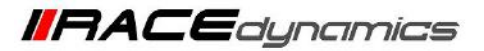

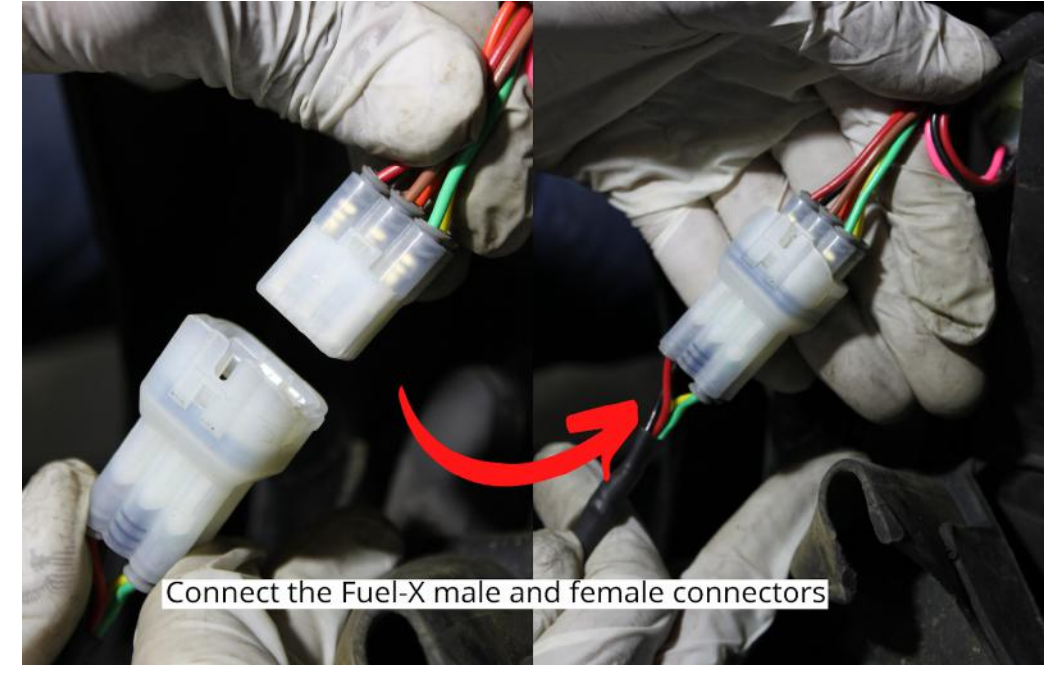

**4.1.12** Connecting FuelX Male and Female Connectors Refer to **Image 15** 

**Image 15** 

**4.1.13** Connect the Ground connector to the battery negative terminal. Refer to **Image 16** 

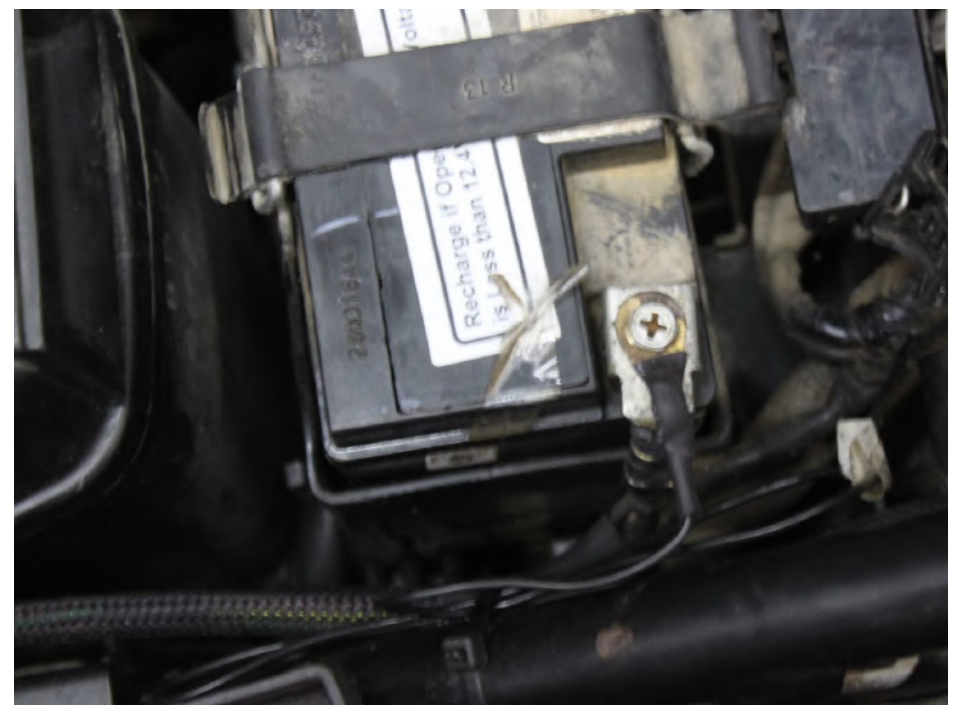

**Image 16** 

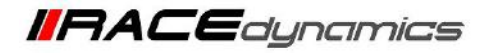

#### **4.2 Attaching the panels fairing etc**

Attach the panels, and fairing as removed from the bike. And fit the provided map switch at an accessible place available on the handlebar.

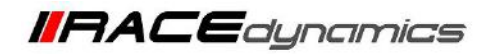

## **5. FuelX Configurations and Settings**

For Pro versions, maps on the FuelX can be changed according to the preference of the customer. By just pressing the +/- button on the Handlebar map switch. The **Green LED** on the FuelX Handlebar map switch will help the customer know which map is active. Ie the number of blinks on the handlebar switch indicates the number of maps.

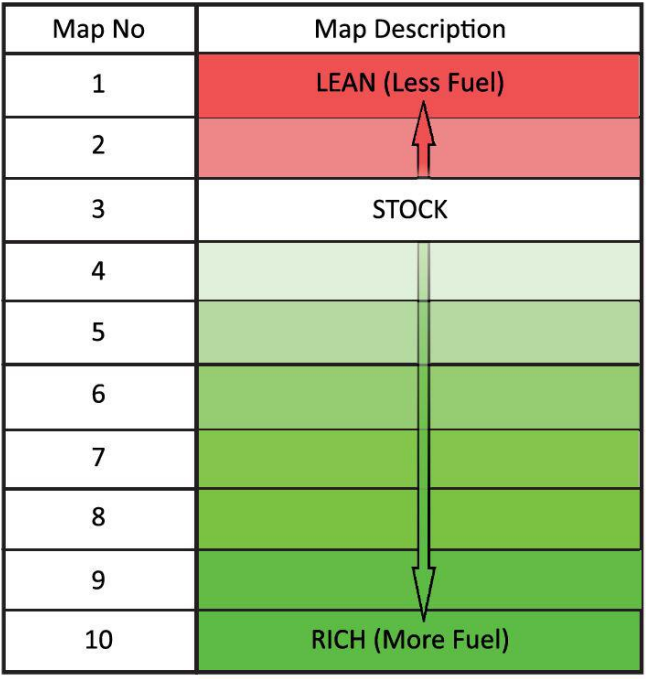

Image 5.1

**The rider can choose the map according to the fuel enrichment he wants.** 

**The first two maps are lean maps.** 

**Map 3 runs with stock AFR set by the OEM manufacturer.** 

#### **Maps 4 from 10 make the AFR richer as the numbers go higher.**

For Lite versions, a single autotune map is provided for adjusting the AFR for the best operational parameters.

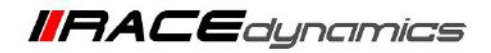

## **6. FuelX LEDs**

FuelX has LEDs on the module to indicate the operation.

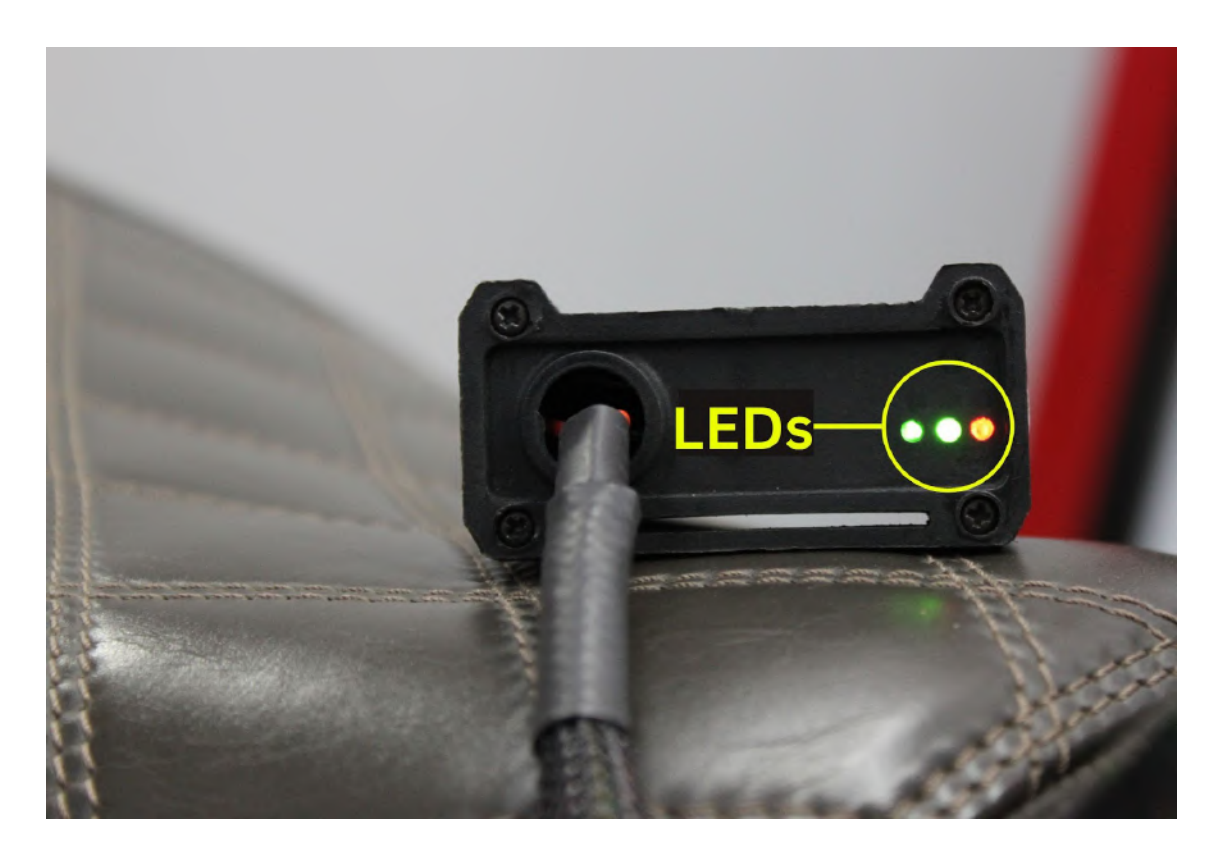

**The blinking of the Red LED indicates that the Map on the FuelX is being activated. The Red LED starts blinking after the key and the kill switch are on.**

**The blinking of the Green LEDs during the idling of the engine indicates that the FuelX is working in sync with the OEM ECU.**

**The working of both Green and Red LEDs indicates the FuelX Functioning as intended.**